# Getting Started with Google Classroom

Learning Management System

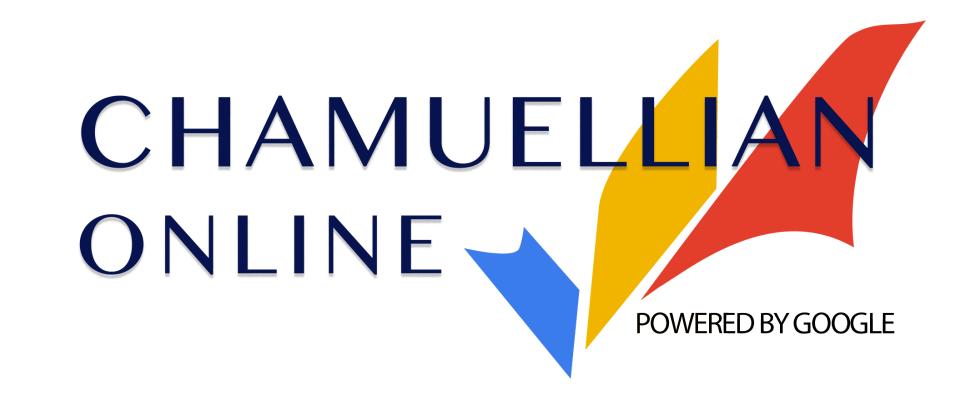

Classroom Modules prepared by St. Chamuel College

Reference: DISCS ALLS ADMU LS

## Learning Objectives

- Log in to Google Classroom
- Join a Class
- Organize Google Classroom homepage

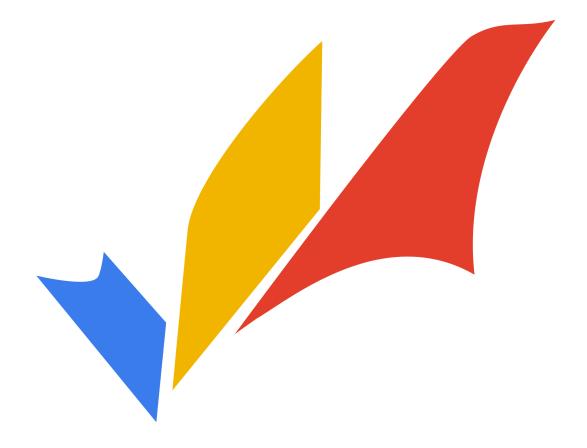

## Logging in to Google Classroom

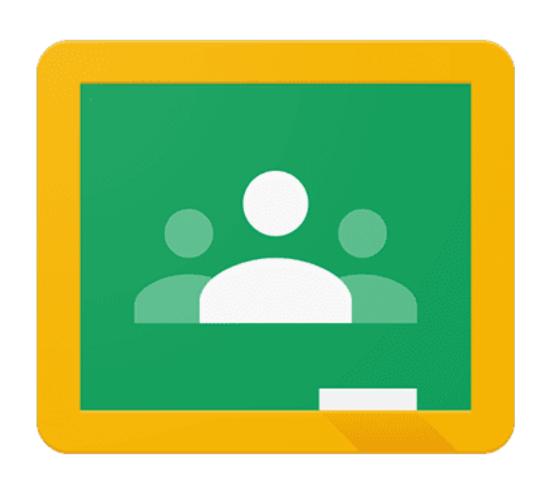

#### Step 1:

 Using your web browser, go to classroom.google.com

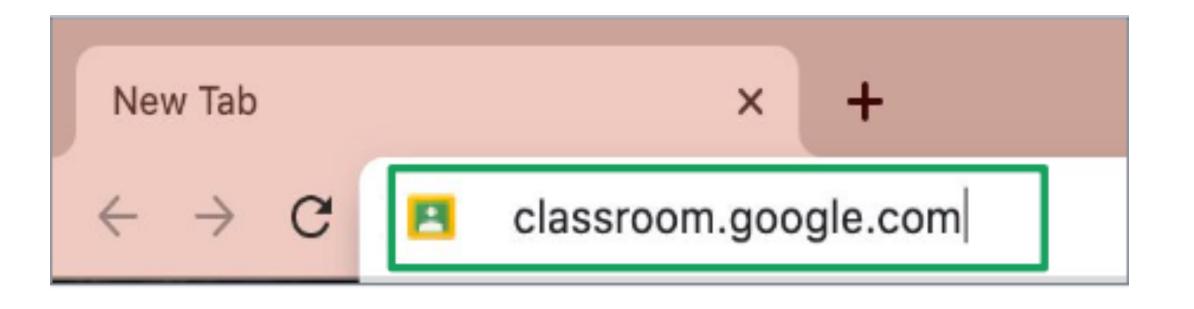

#### Step 2:

Type in you
 Chamuellian email -

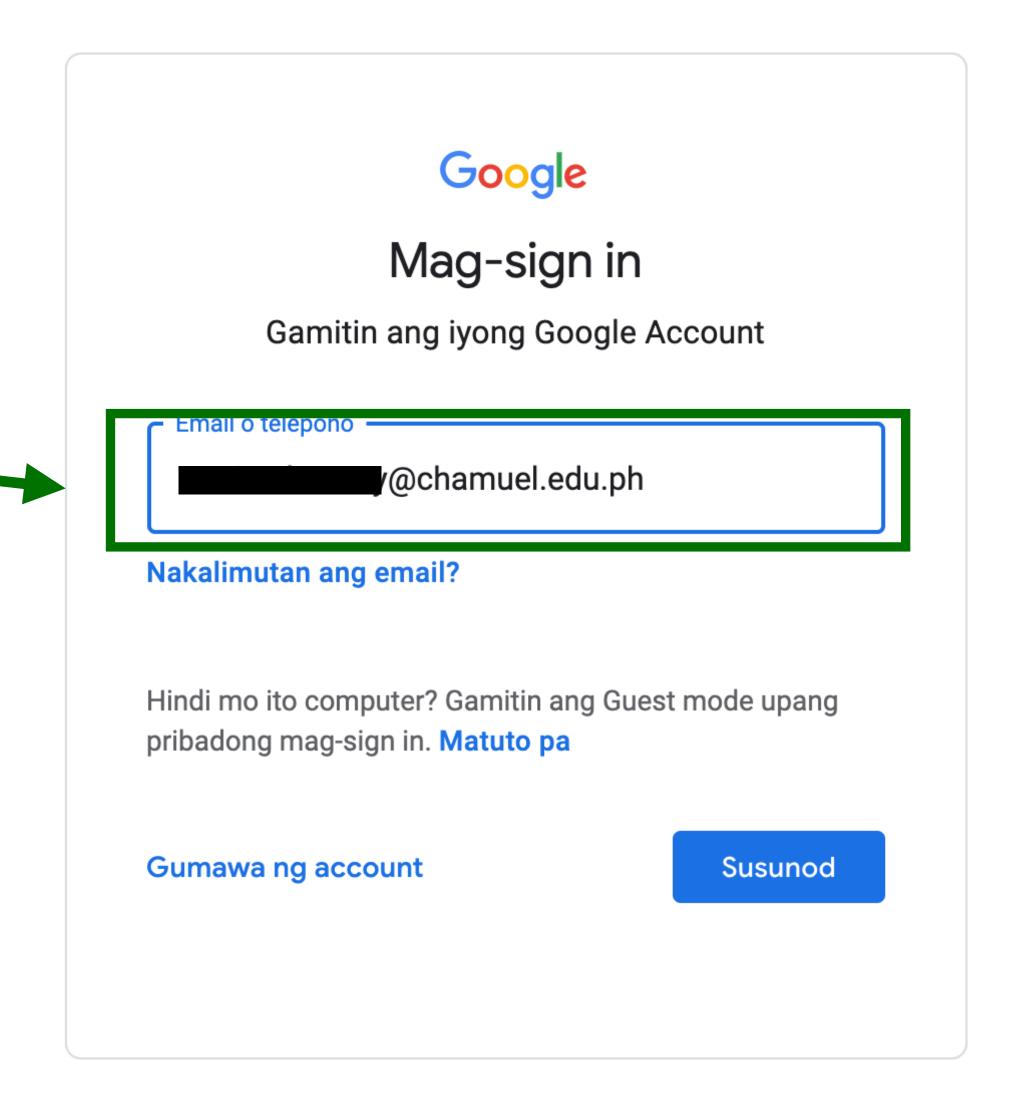

Step 3:

After typing your email, click Next

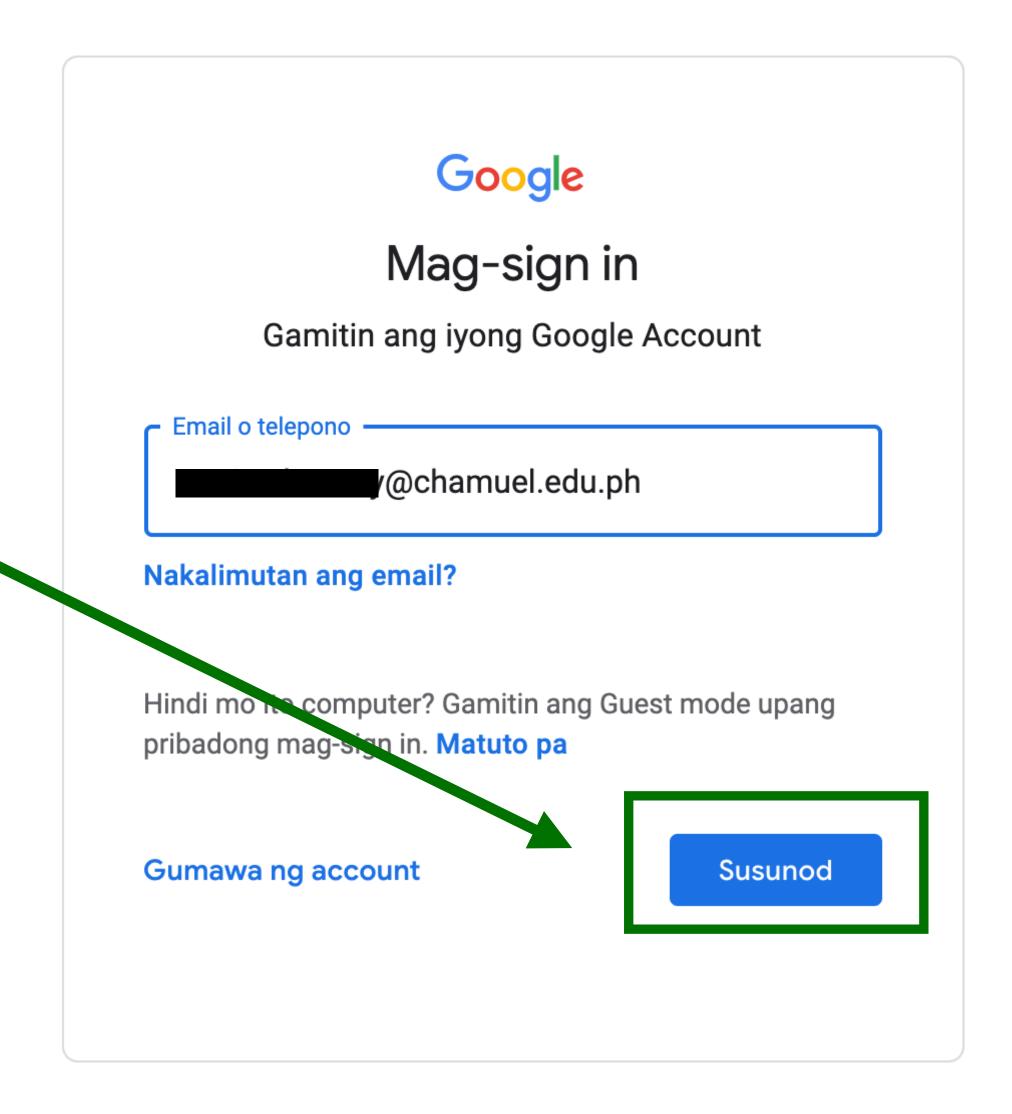

Step 4:

Type in your
 password.

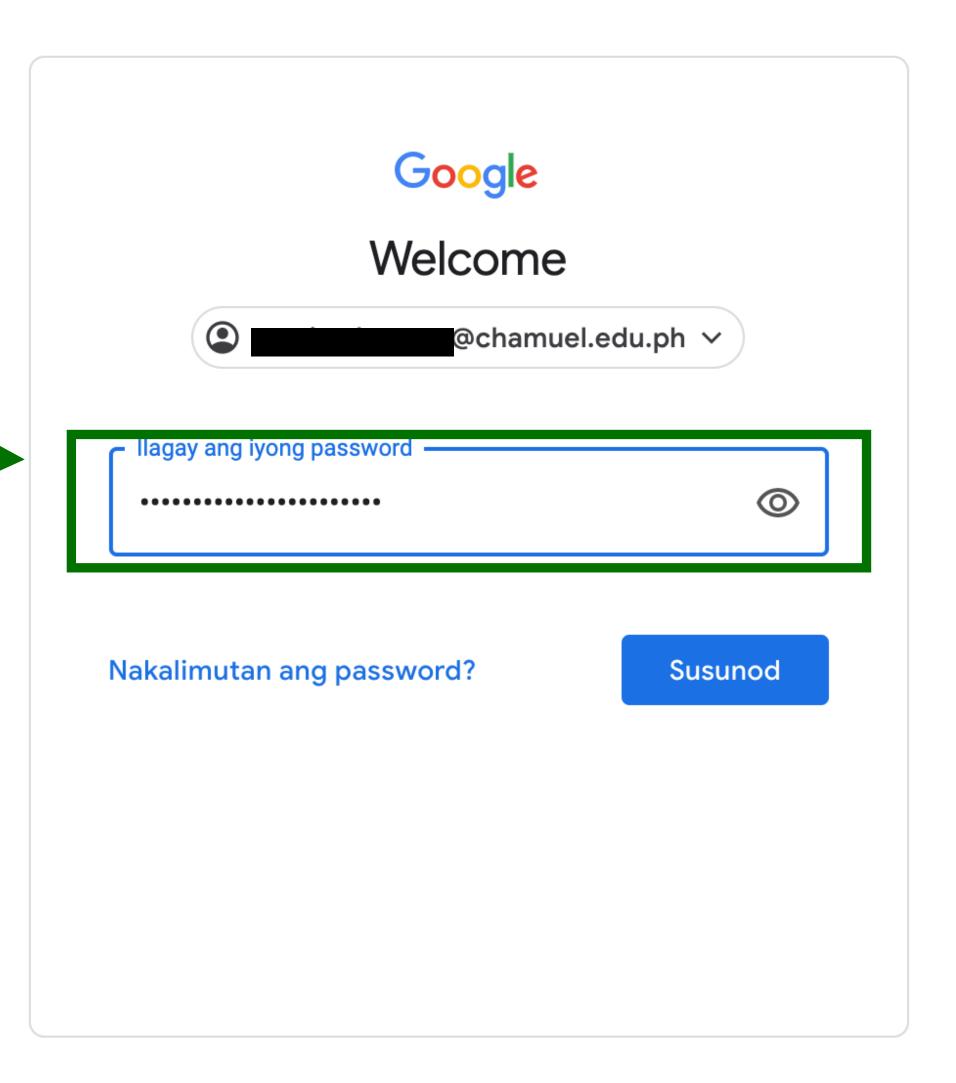

Step 5:

After typing your password, click
 Next

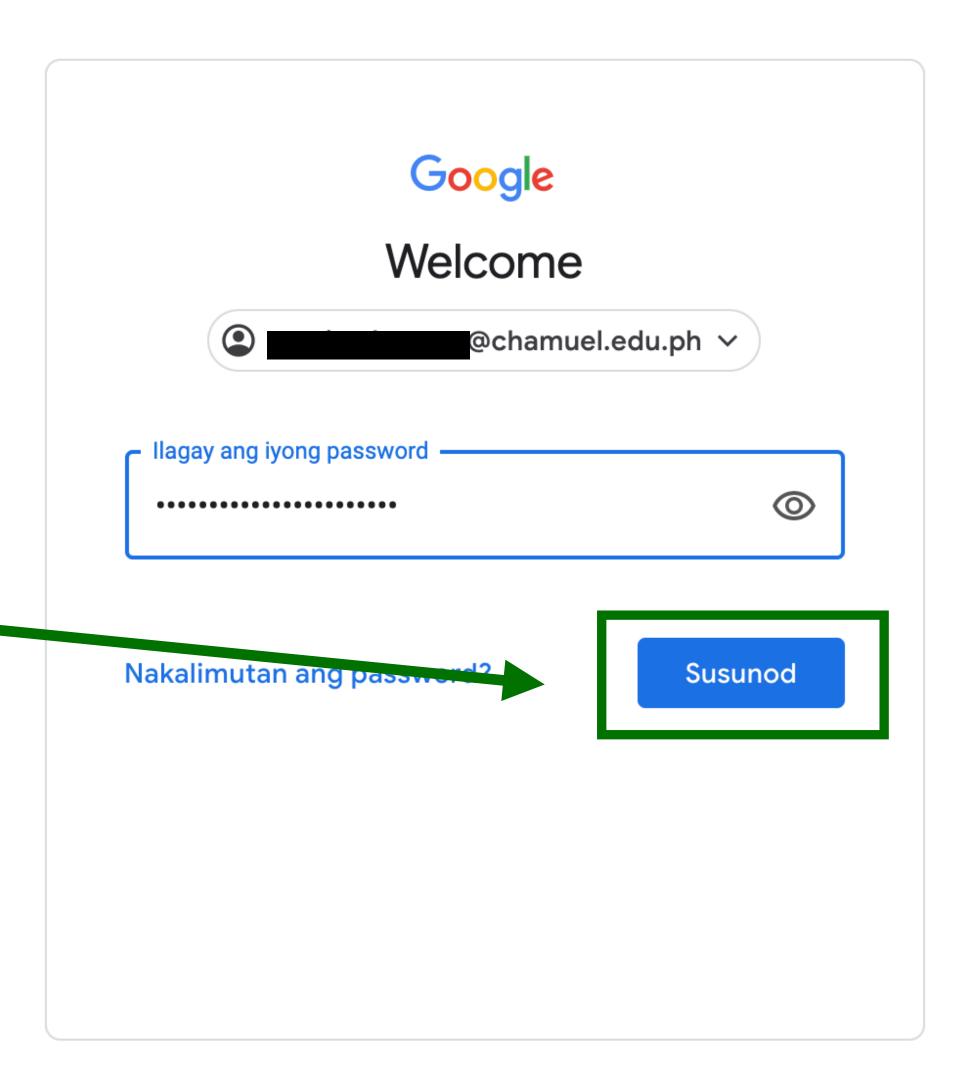

 This brings you to the Google Classroom Homepage

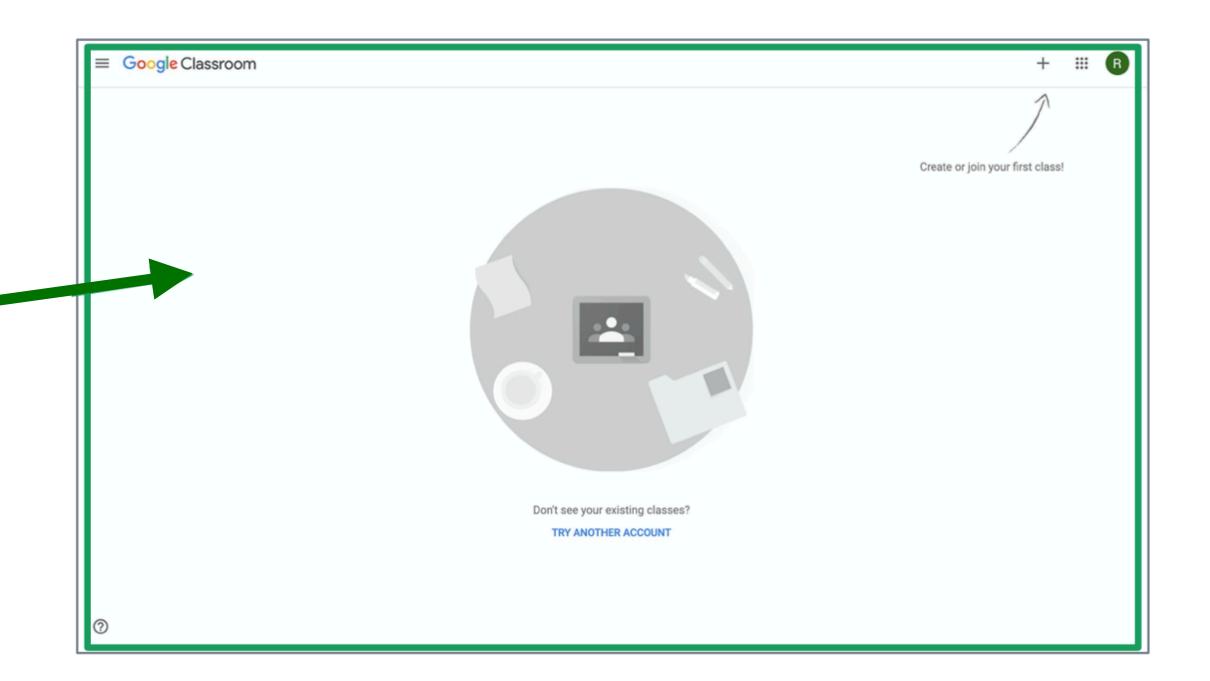

## Joining a Class

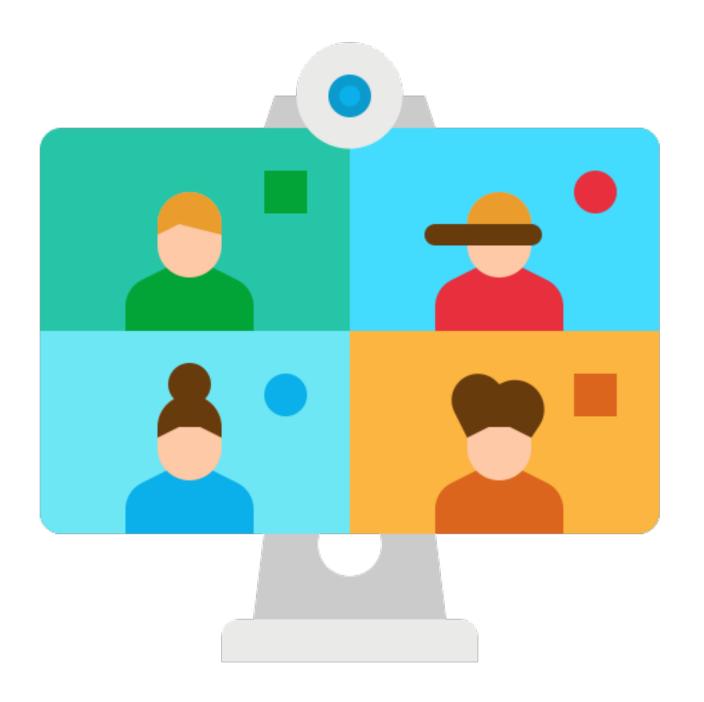

## Joining a Class

#### Two ways

- There are two ways to join a class in Google Classroom
  - Using a class code from your teacher
  - Using an email invitation from your teacher

## Using a Class Code

#### Step 1:

- At the upper rightright corner of the page,
- click the + sign.

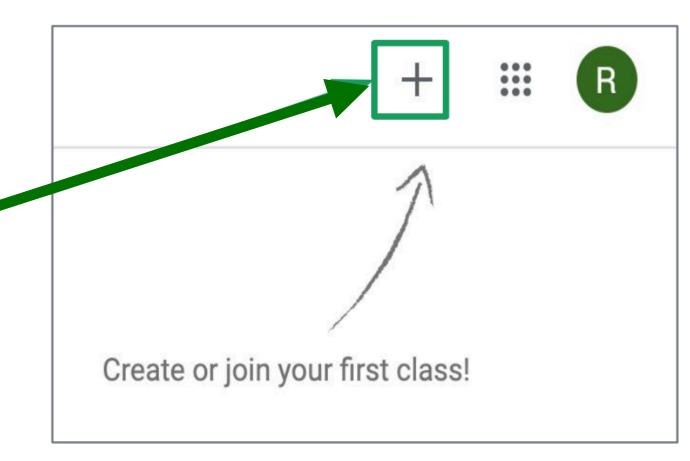

## Using a Class Code

Step 2:

 Type the class code sent to you by your teacher

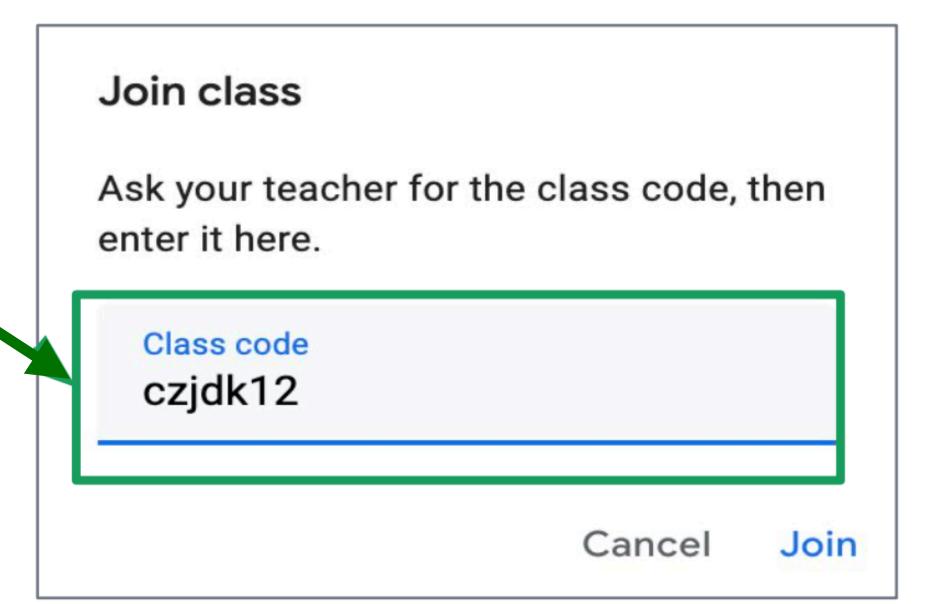

## Using a Class Code

Step 3:

Click Join

Ask your teacher for the class code, then enter it here.

Slass code
czjdk12

Join

#### Step 1:

 Using your wed browser, go to: gmail.com

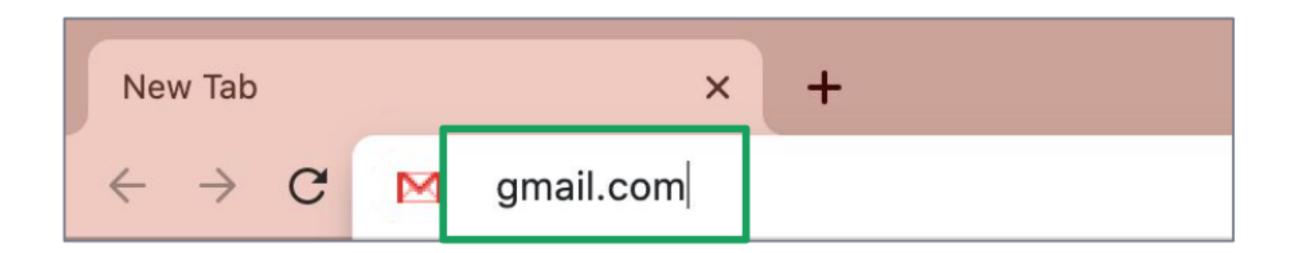

Step 2:

Type in you
 Chamuellian email -

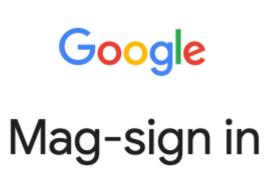

Gamitin ang iyong Google Account

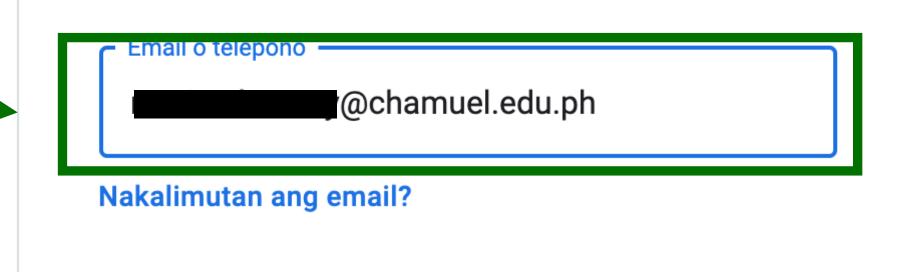

Hindi mo ito computer? Gamitin ang Guest mode upang pribadong mag-sign in. Matuto pa

Gumawa ng account

Susunod

Step 3:

After typing your email, click Next

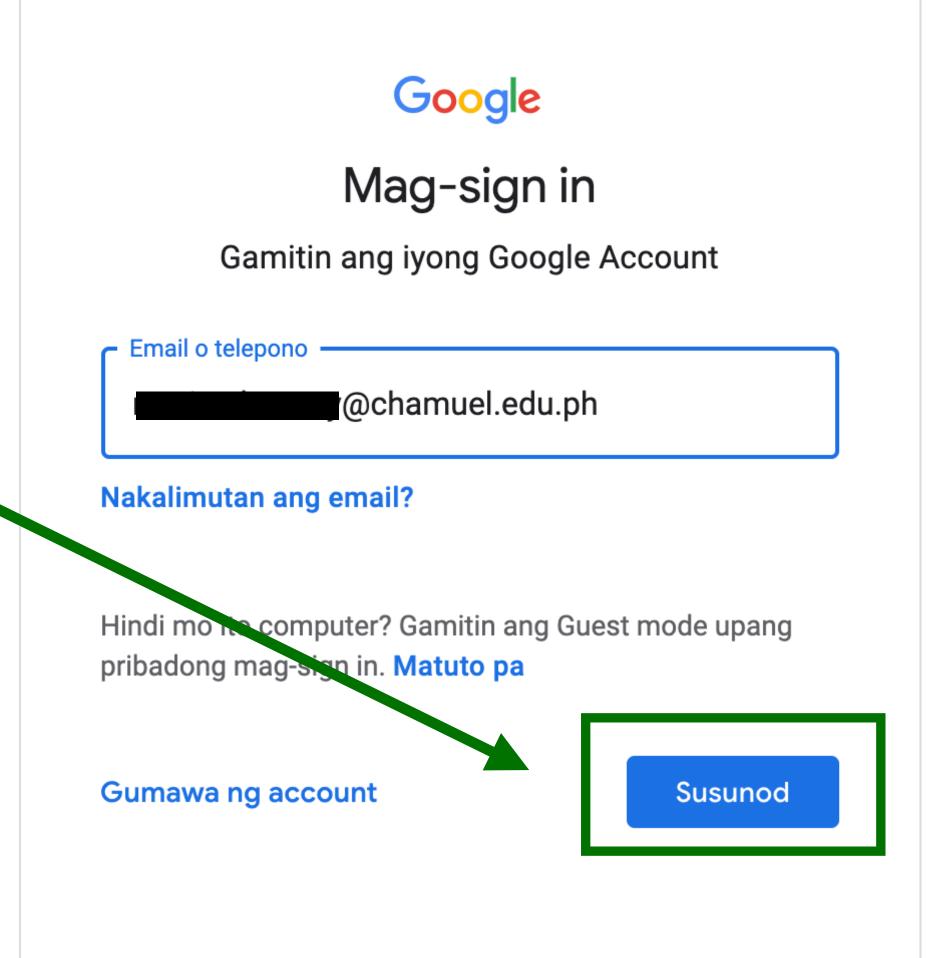

Step 4:

Type in your password.

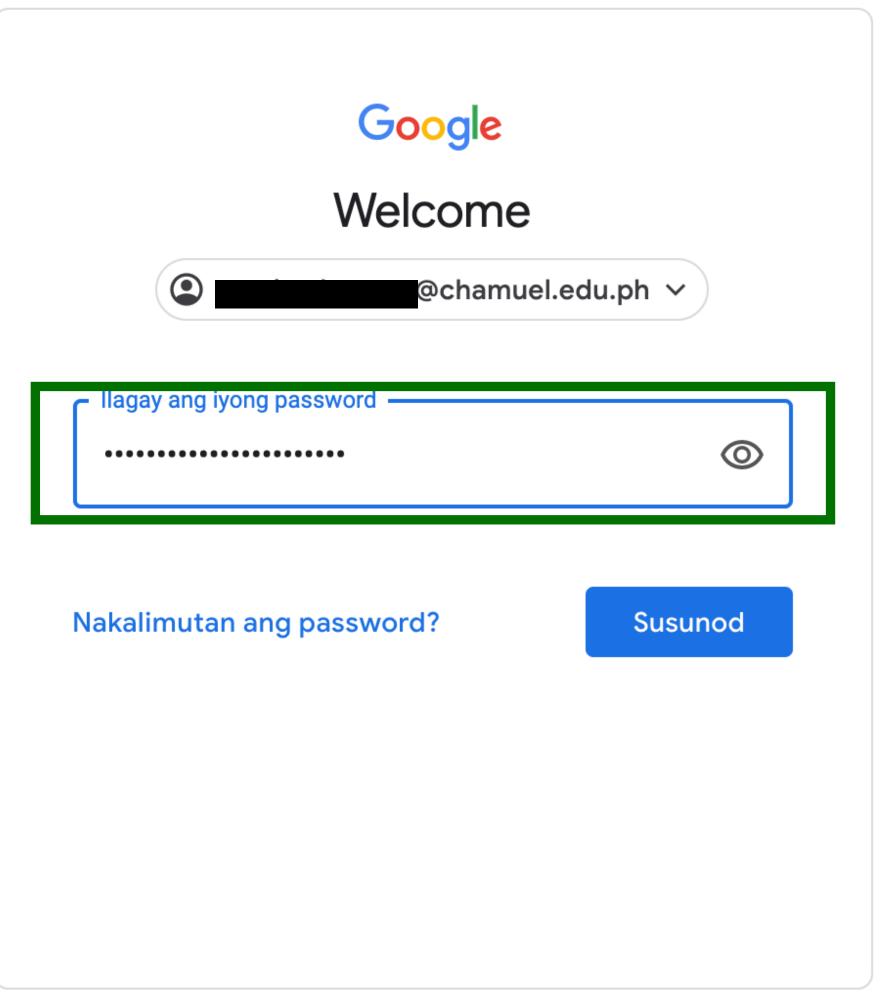

Step 5:

After typing your password, click
 Next

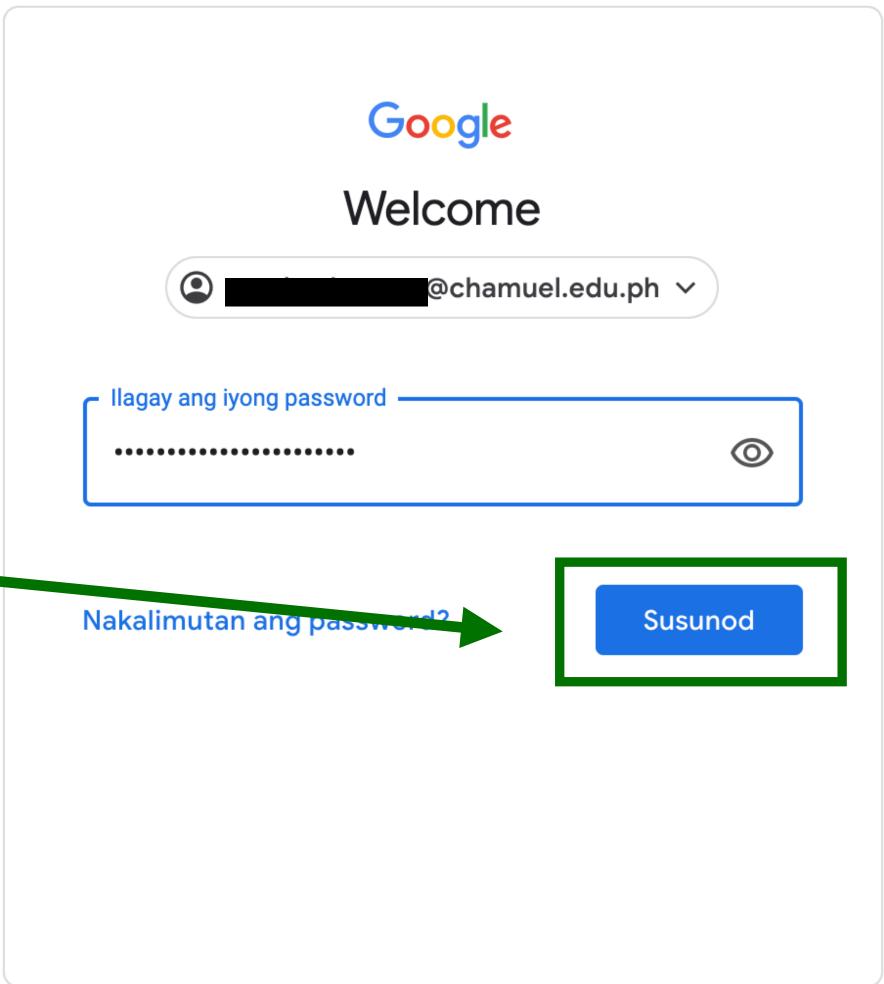

Step 6

 This brings you to your Inbox

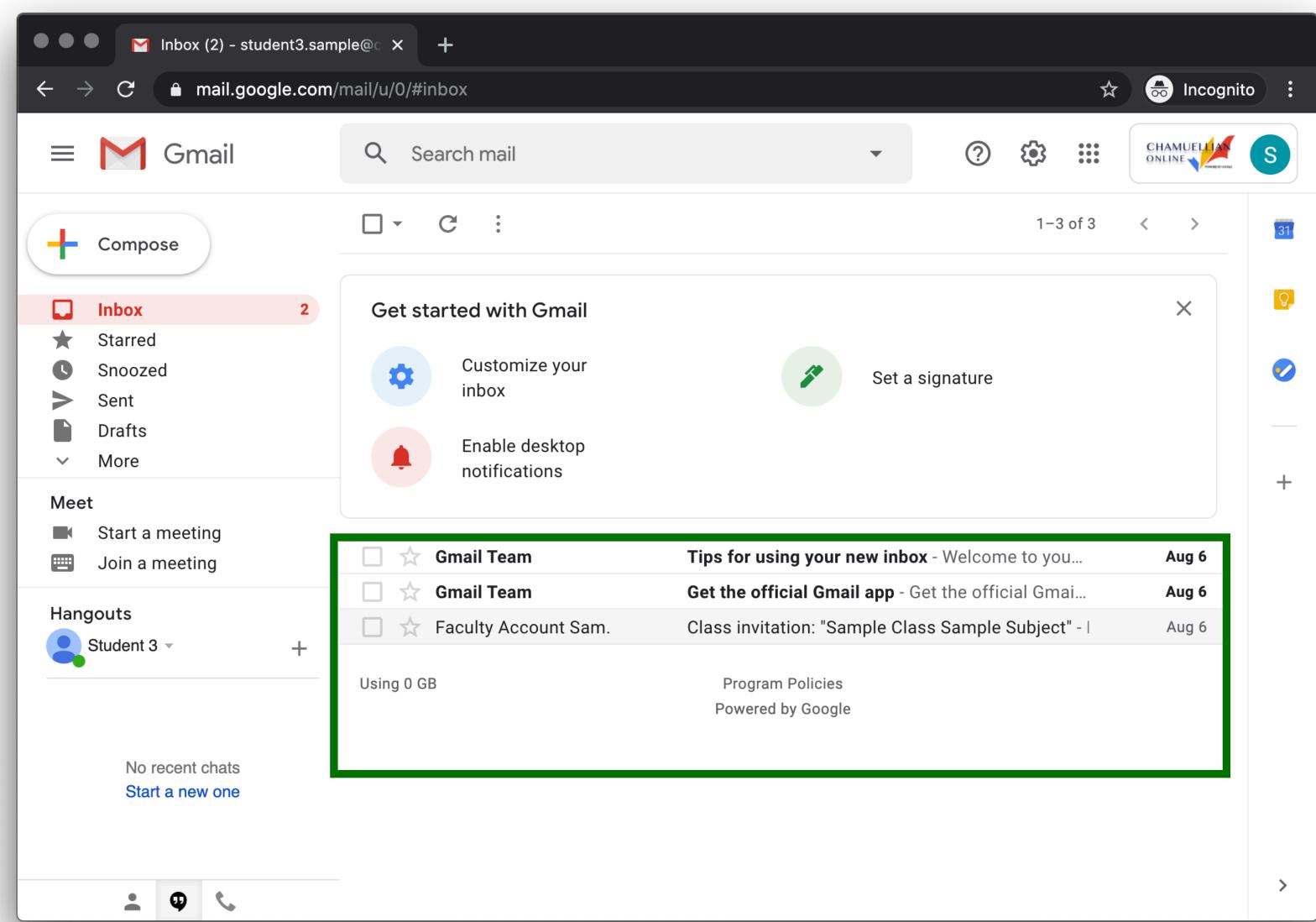

Step 7

 Look through your inbox for an email invitation

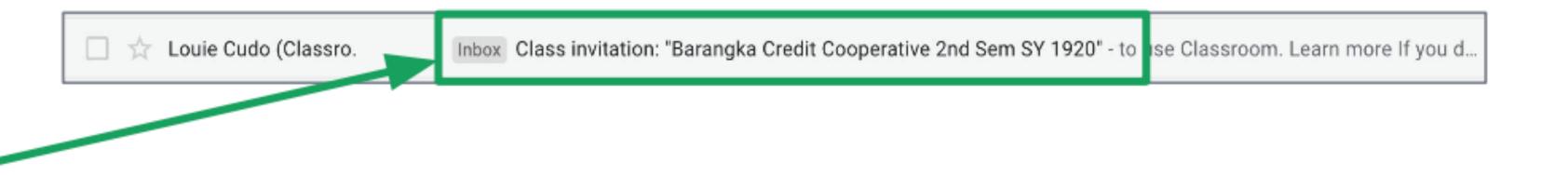

Step 8

Click Join

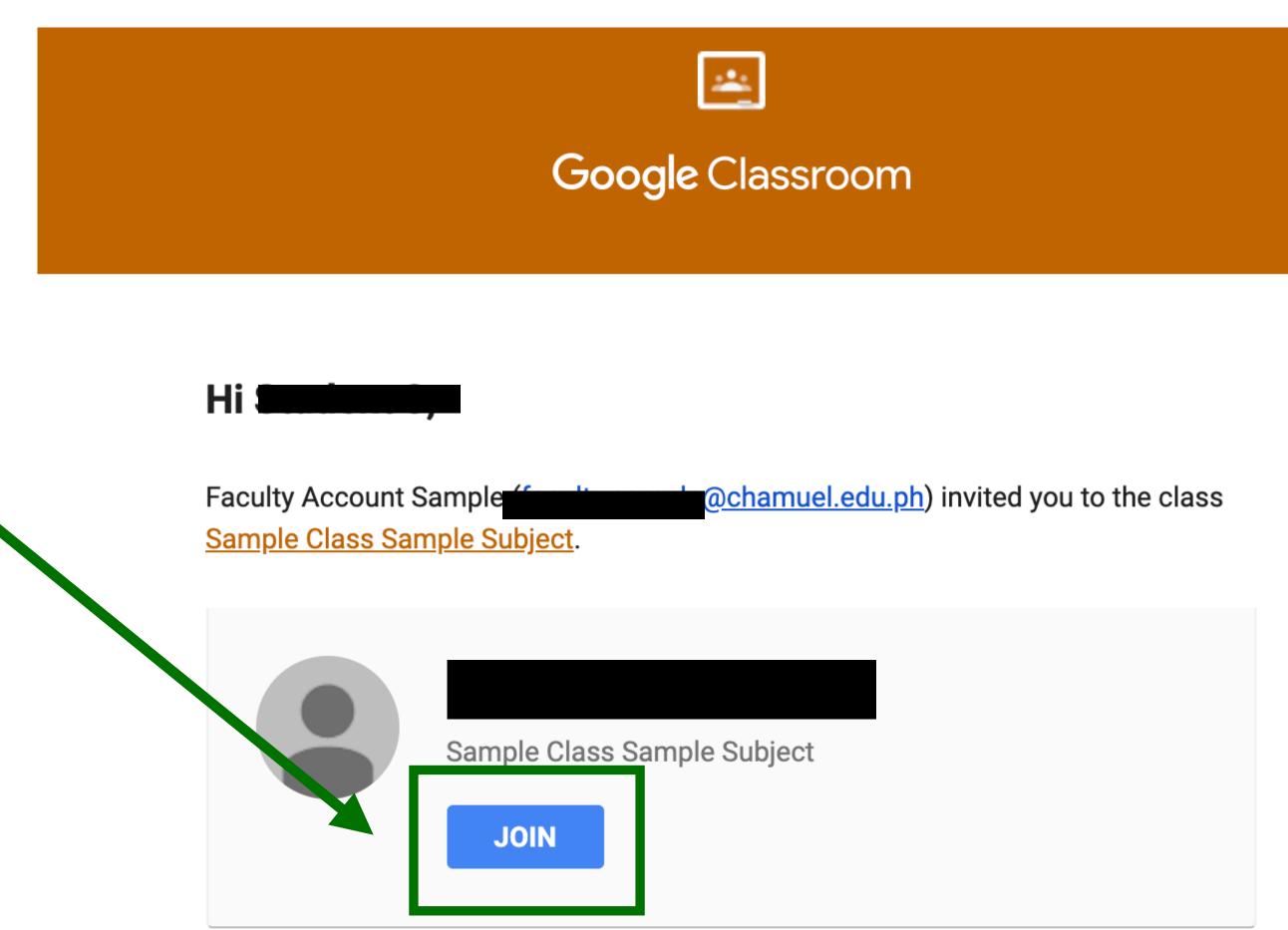

If you accept, your contact information will be shared with the class members and applications they authorize to use Classroom. <u>Learn more</u>

## Rearranging Classes

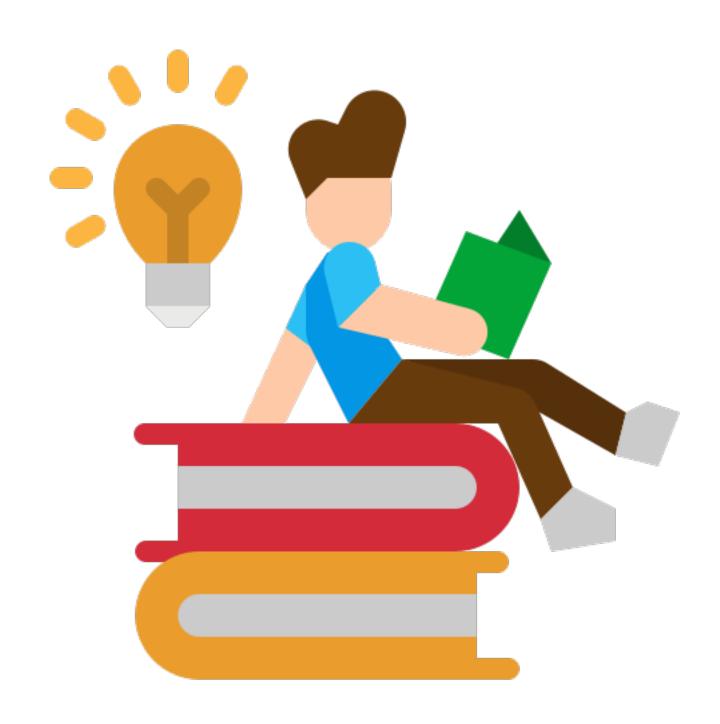

## Rearranging Classrooms

#### Step 1:

- You can rearrange classes in the homepage
- Go to Google
   Classroom
   homepage.

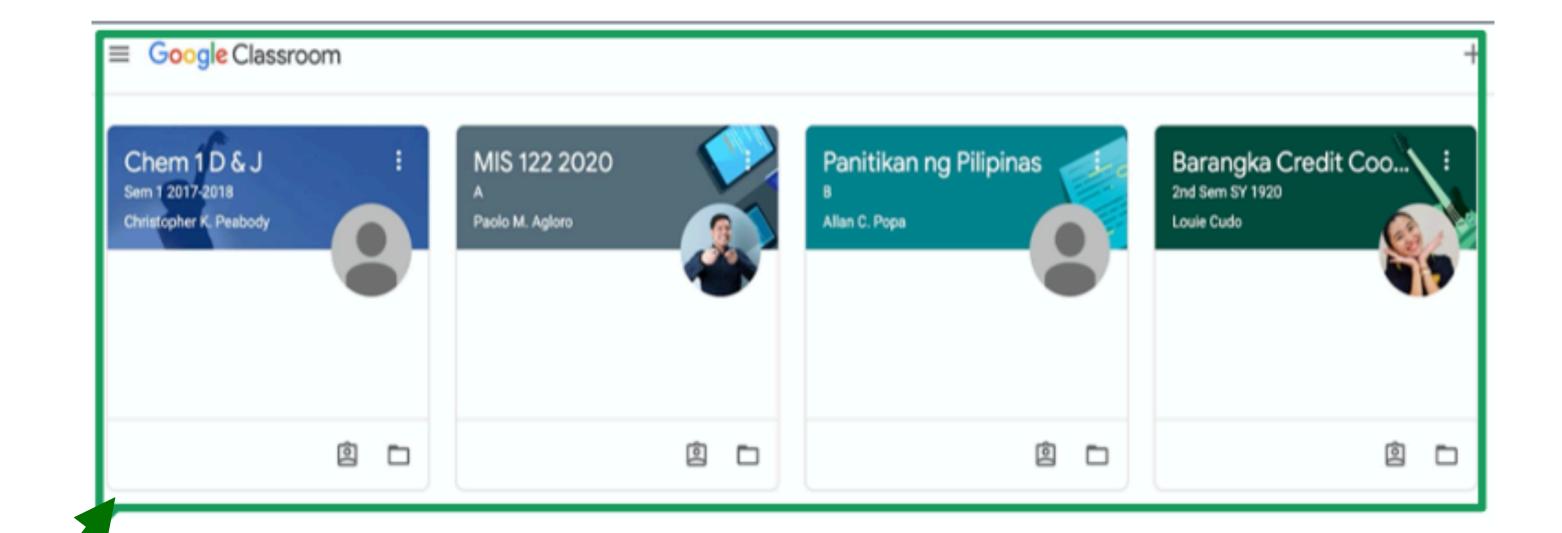

## Rearranging Classrooms

#### Step 2:

 Click and drag the class you want to move to a new position

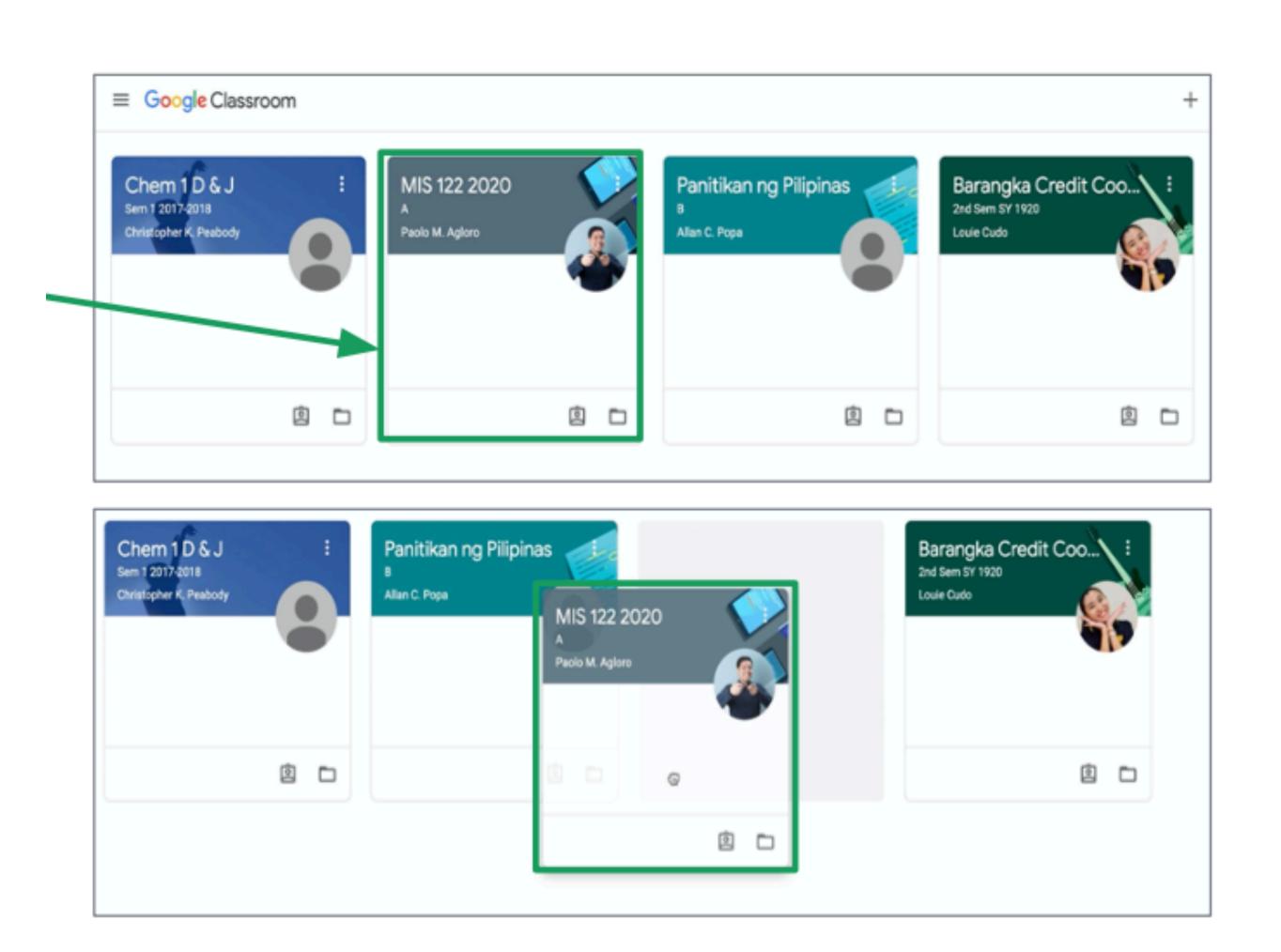

## Any questions on this module?

Send an email to your IT Support

• support@chamuel.edu.ph